## How to Install Maurice Ashley Teaches Chess

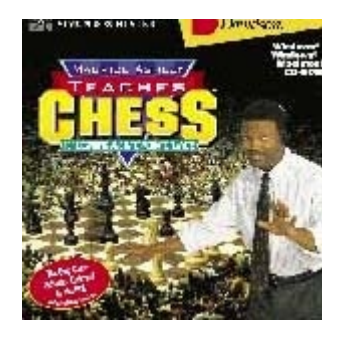

(If double clicking on Setup.exe fails to install the program.)

Setup.exe will **NOT** install the program under 64 bit Windows or Vista.

To install manually: Copy the contents of the Match folder on the CDROM by dragging it to the root directory of the C:\ drive. (C:\Match)

Find the MATCH.EXE executable file in the newly copied folder, and right click to create a shortcut on your desktop. Choose Send to Desktop (create shortcut).

In 64 bit Windows 7 the program runs without adjusting compatibility settings, although it runs in a window on my HD monitor.

Right click on the desktop shortcut, select properties, then the compatibility tab if you would like to run the program in XP mode, 256 color @ 640 x 480 resolution.

You must have the CDROM in the drive for the program to run. Double click on the program short cut you created to start the program.

Enjoy!